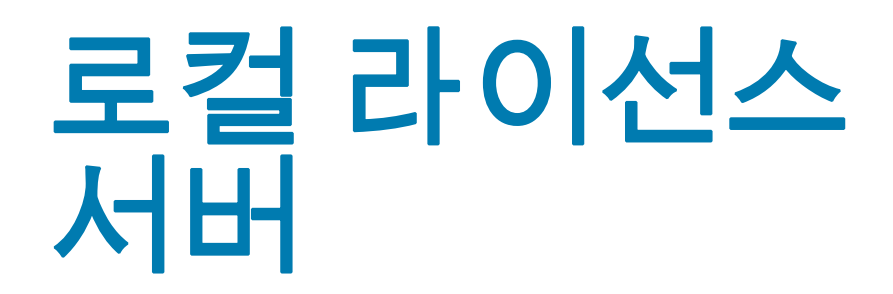

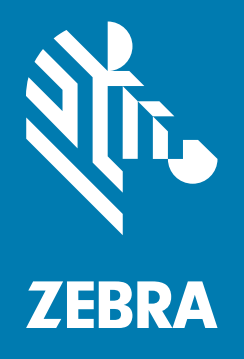

관리자 안내서 **Windows <del>8</del>** 2018.08

# 저작권

© 2018 ZIH Corp. 및/또는 그 계열사. All rights reserved. ZEBRA와 얼룩말 머리 그래픽은 전 세계의 많은 관할 지역에서 사용되는 ZIH Corp.의 등록 상표입니다. 기타 모든 상표는 해당 소유자의 재산입니다.

저작권 및 상표: 저작권 및 상표 정보에 대한 전체 정보를 보려면 www.zebra.com/copyright을 방문하십시오.

보증: 보증 정보에 대한 전체 정보를 보려면 www.zebra.com/warranty를 방문하십시오.

최종 사용자 사용권 계약(EULA): EULA 정보에 대한 전체 정보를 보려면 www.zebra.com/eula를 방문하십시오.

# 사용 약관

# 독점 선언

이 설명서에는 Zebra Technologies Corporation 및 그 자회사("Zebra Technologies")의 독점 정보가 포함되어 있습니다. 여기에 설명된 내용은 장비를 작동 및 유지 관리하는 당사자의 정보와 사용만을 위한 것입니다. 이와 같은 독점 정보는 Zebra Technologies의 명시적 서면 허가 없이 다른 목적을 위해 사용, 복제 또는 공개할 수 없습니다.

## 제품 개선

제품의 지속적인 개선은 Zebra Technologies의 정책입니다. 모든 사양 및 설계는 사전 통보 없이 변경될 수 있습니다.

## 책임의 부인

Zebra Technologies는 엔지니어링 사양 및 설명서가 정확하게 발행되도록 노력하지만, 오류가 발생할 수 있습니다. Zebra Technologies는 이런 오류를 수정할 권리가 있으며 오류로 인한 책임을 부인합니다.

## 책임의 제한

Zebra Technologies 또는 동봉된 제품(하드웨어 및 소프트웨어 포함)을 개발, 생산 또는 공급하는 사람들은 Zebra Technologies가 그런 손해의 가능성을 고지했음에도 이런 제품의 사용, 사용의 결과 또는 사용하지 못함으로 인해 발생하는 어떠한 손해(비즈니스 수익의 손실, 업무 중단 또는 비즈니스 정보의 손실을 포함하는 제한 없는 간접 손해를 포함)에 대해서도 책임을 지지 않습니다. 일부 관할 구역에서는 우발적 또는 결과적 손상에 대한 예외 또는 제한을 허용하지 않으므로 상기 제한 또는 예외 조항이 귀하에게 적용되지 않을 수 있습니다.

# 목차

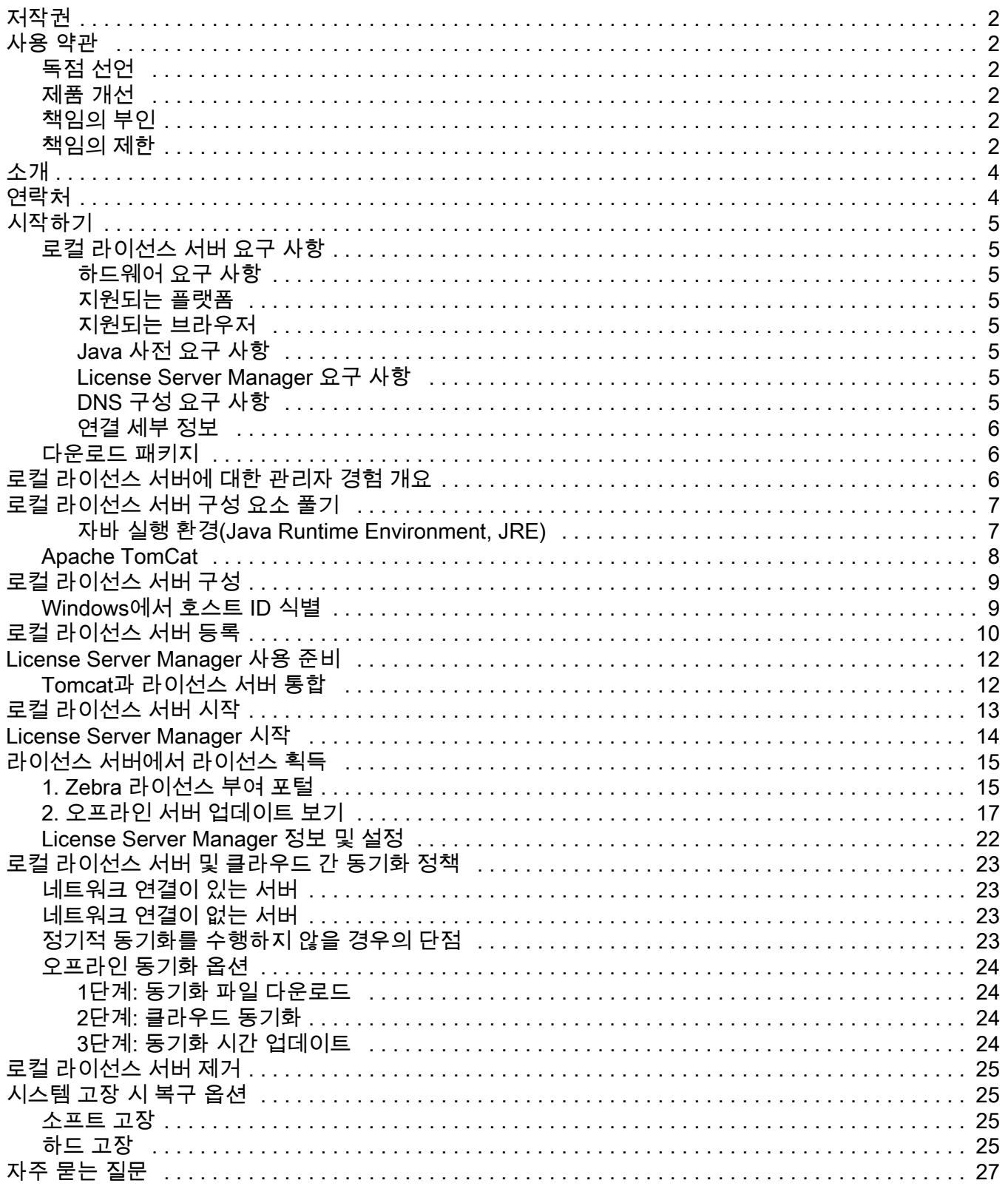

# 소개

Zebra Technologies의 내장형 로컬 라이선스 서버는 사이트 전체의 노드락 라이선스 부여를 지원하는 온-프레미스 서버 역할을 합니다. 이 라이선스 서버는 고객 기업 내에서 라이선스를 관리하고 백오피스에 라이선스 사용을 보고하고 지원 라이선스 상태 정보를 제공하도록 설계되었습니다.

이 안내서에서는 Zebra Technologies의 내장형 로컬 라이선스 서버를 관리하는 방법에 대해 설명합니다.

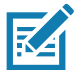

참고 본 안내서에 제시된 화면과 창은 예제로서 실제 화면과 다를 수 있습니다 .

# 연락처

이 프레젠테이션에 대한 문의 사항은 ZebraSWLicensingTeam@zebra.com으로 보내 주시기 바랍니다.

# 시작하기

## 로컬 라이선스 서버 요구 사항

### 하드웨어 요구 사항

라이선스 서버의 최소 하드웨어 요구 사항:

- 하드 드라이브: 500MB
- RAM: 4GB
- CPU: 2GHz, 코어 2개

### 지원되는 플랫폼

내장형 로컬 라이선스 서버는 다음 플랫폼에서 지원됩니다.

• Windows\* x86/x86-64(.NET Framework 4.5 이상 필요)

### 지원되는 브라우저

License Server Manager UI는 다음 브라우저를 지원합니다.

- Mozilla Firefox 버전 43 이상
- Google Chrome 버전 47 이상
- Microsoft Internet Explorer 버전 10 이상

### Java 사전 요구 사항

내장형 로컬 라이선스 서버가 설치되는 장비의 Java 사전 요구 사항은 다음과 같습니다.

- Oracle JRE 1.8 또는 OpenJDK 1.8
- 기본 JDK(또는 JRE) 설치를 위한 경로로 설정된 시스템의 JAVA\_HOME(또는 JRE\_HOME) 환경 변수

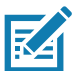

참고: 라이선스 서버에는 JRE 구성 요소만 필요합니다. JRE가 기본 Java 설치인 경우 JRE\_HOME 환경 변수를 설정하고, JDK가 기본 설치인 경우 JAVA\_HOME을 설정합니다.

#### License Server Manager 요구 사항

License Server Manager를 사용하려면 Apache Tomcat을 설치해야 합니다. 지원되는 버전:

- 7x(7.0.53 이상)
- 8x(8.5.x의 경우, 8.5.16 이상이어야 함)

### DNS 구성 요구 사항

라이선스 관리(활성화/반환)를 위해 장치가 사용하는 로컬 라이선스 서버(LLS) URL 엔드포인트는 일정해야 하며 LLS가 설정되어 실행되기 시작한 후 변경해서는 안 됩니다.

기본적으로 LLS에 의해 노출된 URL은 http://10.80.204.154:7070/request 형식입니다. 여기서 10.80.204.154는 LLS가 실행 중인 시스템의 IP 주소입니다.

시스템의 IP는 네트워크 구성에 따라 바뀔 수 있기 때문에 DNS 서버를 설정할 것이 좋습니다.

### 로컬 라이선스 서버 관리자 안내서

따라서 DNS 설정 시 URL 형식은 http://llicenseserver.zebra.com:7070/request와 같을 것입니다.

### 연결 세부 정보

로컬 라이선스 서버는 클라우드(https://zebra-licensing.flexnetoperations.com)에서 라이선스를 획득하며 포트 443은 통신을 위해 열려 있습니다.

## 다운로드 패키지

Zebra Technologies 내장형 로컬 라이선스 서버 소프트웨어 패키지는 zebra.com 웹사이트의 Support & Downloads(지원 및 다운로드) 섹션에서 다운로드할 수 있는 실행 파일로 제공됩니다. 소프트웨어 패키지는 32비트 및 64비트 아키텍처를 모두 지원합니다.

• Windows: zebra\_lls\_installer\_x.y.exe

# 로컬 라이선스 서버에 대한 관리자 경험 개요

다음 표에는 LLS에서 라이선스 서버 관리자로서 수행해야 할 기본적인 작업이 요약되어 있습니다.

표 1 LLS 개요

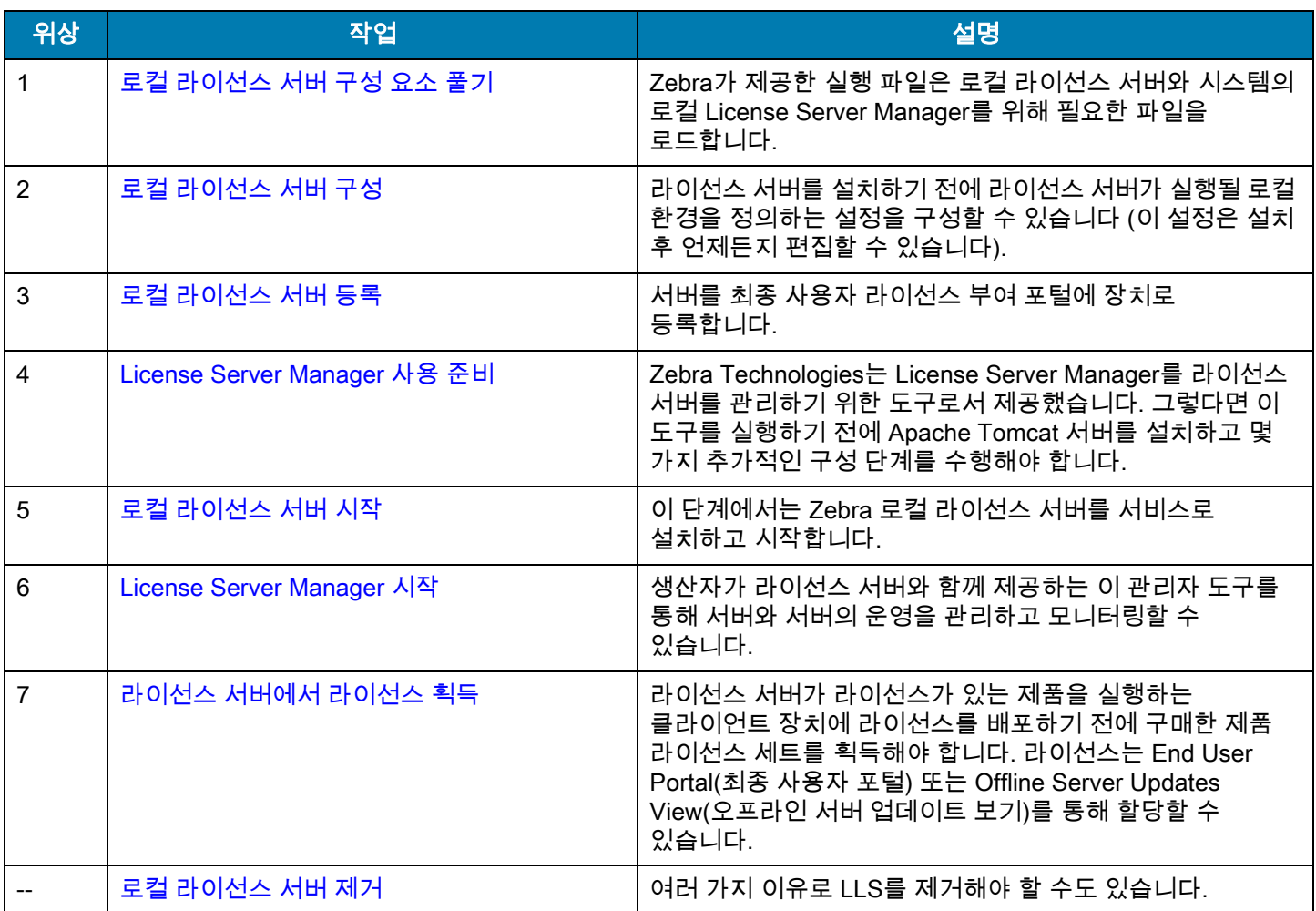

# <span id="page-6-0"></span>로컬 라이선스 서버 구성 요소 풀기

Zebra Technologies가 제공하는 실행 파일을 실행하면 로컬 라이선스 부여 서버에 필요한 구성 요소를 풀어서 Program Files 폴더에 넣을 수 있습니다.

기본 위치 드라이브: \Program Files (x86)\ Zebra Local License Server

다음 폴더는 Zebra 로컬 라이선스 서버에서 사용할 수 있습니다.

- add ons
- lib
- server
- ui

add ons 폴더는 아래 두 가지 구성 요소에 대한 실행 파일을 갖고 있습니다.

### 자바 실행 환경(Java Runtime Environment, JRE)

LLS를 사용하려면 시스템에 JRE 구성 요소가 설치되어 있어야 합니다. 설치되어 있지 않을 경우 Oracle JRE 1.8 또는 OpenJDK 1.8을 온라인으로 다운로드하십시오(Java 버전 8이 요구됨). 또는 Windows 시스템의 경우, 이 폴더에서 제공하는 실행 파일을 사용하십시오(32비트 및 64비트 버전 모두 제공됨). 또는 명령줄을 사용하여 구성 요소를 다운로드하고 설치하십시오.

Windows 시스템에 JRE를 설치한 후 환경 변수의 두 위치에서 Java 경로를 설정합니다. Computer(컴퓨터) > Properties(속성) > Advanced System Settings(고급 시스템 설정)로 이동합니다.

- 사용자 변수: 변수 이름 = JRE\_HOME 및 변수 값 = **C:\Program Files\Java\jre1.8.0\_151**로 새 사용자 변수를 생성합니다.
- 시스템 변수: 변수 이름 경로에 C:\Program Files\Java\jre1.8.0\_151\bin;을 추가합니다. 기존 값을 재정의하지 마십시오. 기존 값에 덧붙이십시오.

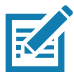

참고: 위의 값은 JRE가 C:\Program Files에 설치되어 있다는 가정 하에 제공됩니다. 다른 디렉터리에 설치한 경우 그에 따라 경로를 업데이트하십시오.

#### 그림 1 시스템 속성

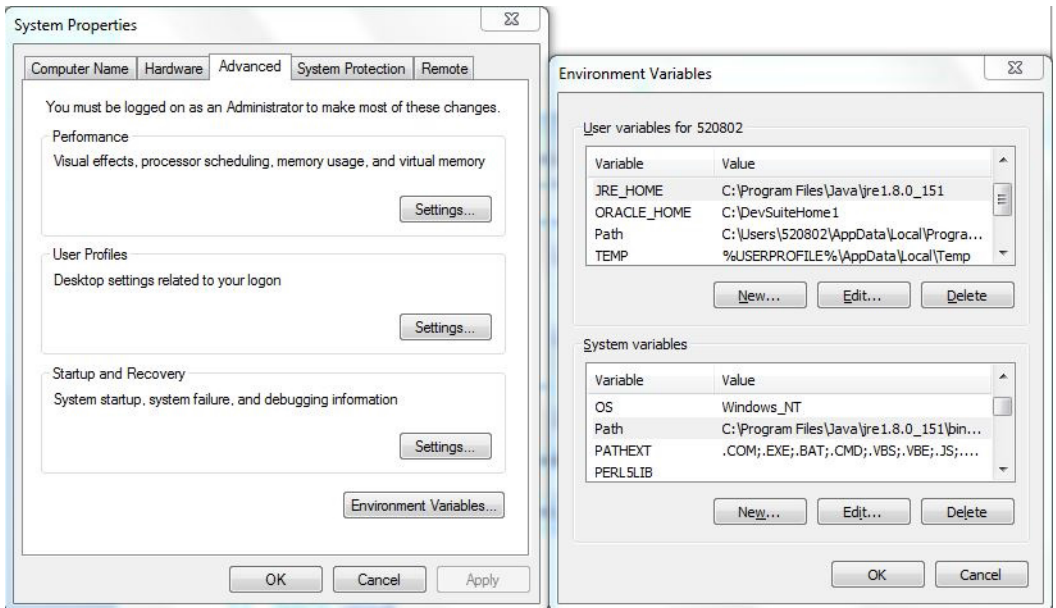

## Apache TomCat

License Server Manager를 사용하려면 Apache TomCat을 시스템에 설치해야 합니다. 설치되어 있지 않으면 최신 버전을 온라인으로 다운로드하거나 add ons(기능 확장) 폴더에 있는 실행 파일을 사용하여 설치하십시오.

Windows에서 Apache TomCat을 설치한 후 ui 폴더에서 C:\Program Files\Apache Software Foundation\Tomcat 8.5\webapps 경로로 flsm.war 파일을 복사합니다.

위의 값은 JRE가 C:\Program Files에 설치되어 있다는 가정 하에 제공됩니다. 다른 디렉터리에 설치한 경우 그에 따라 경로를 업데이트하십시오.

# <span id="page-8-0"></span>로컬 라이선스 서버 구성

K4

참고: 모든 설정에는 기본값이 설정되어 있으며 ACTIVE\_HOSTID를 제외하고 필요한 경우가 아니라면 이 값들 중 어느 것도 변경할 필요가 없습니다. 이 섹션의 끝 부분을 참조하여 올바른 HOSTID를 찾으십시오.

텍스트 편집기에서 zebrals.settings 파일(server(서버) 디렉터리에 위치함)을 열고 로컬 환경 정보로 업데이트하거나 기본 설정이 적용되도록 파일을 그대로 둡니다. 예를 들어 JAVA\_HOME 값을 변경하거나 언코멘트하고 포트 설정에 대한 값을 제공합니다. 설정을 업데이트할 때 다음 규칙이 적용됩니다.

- 공백을 사용하는 모든 설정 값은 따옴표로 묶어야 합니다.
- 설정 구문의 등호(=) 앞뒤에 공백을 삽입하지 마십시오(예: PORT=7071).

#### 표 2 zebrals.settings 파일의 구성

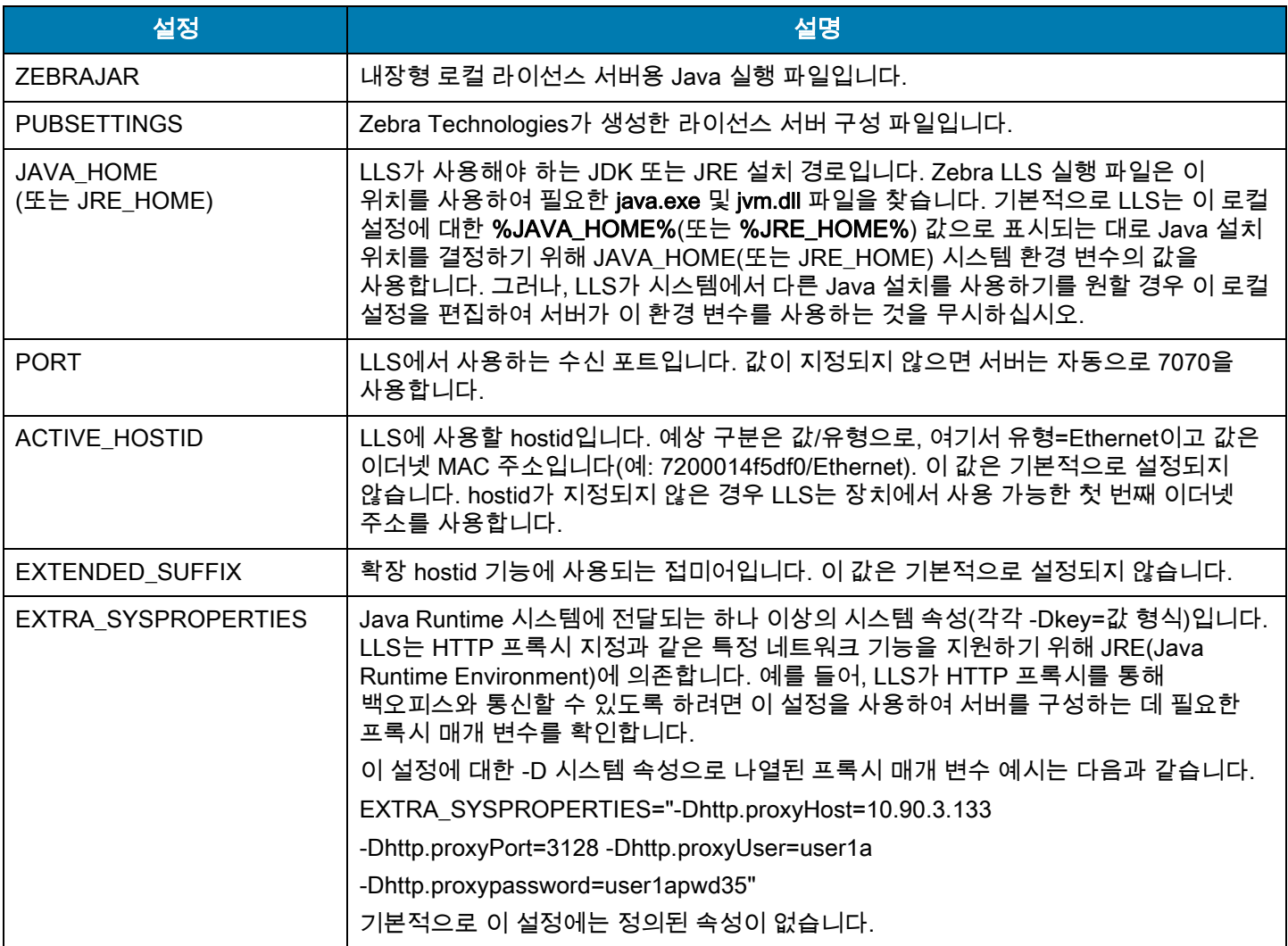

## Windows에서 호스트 ID 식별

호스트 ID는 LLS의 식별자입니다. 서버를 시작하기 전에 호스트 ID가 올바른지 확인하십시오.

Command Prompt(명령 프롬프트)로 이동하여 ipconfig/all을 입력합니다.

장치가 연결될 무선 연결을 보여주는 네트워크 연결을 확인합니다.

다음 예시에서 XXWireless는 장치가 연결될 무선 연결입니다. Physical Address(물리적 주소)(대시 제외)를 선택하면 호스트 ID가 됩니다.

호스트 ID는 5CC5D44CE86B입니다.

그림 2 물리적 주소 예시

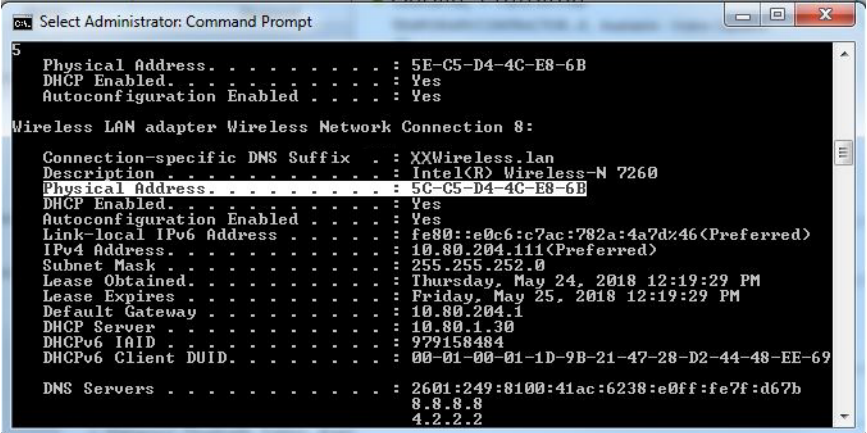

아래의 Active Host ID(활성 호스트 ID) 항목에서 서버 디렉터리 아래에 있는 zebrals.settings 파일을 업데이트하고 저장합니다(이 설정을 활성화하려면 라인 앞에 있는 #을 제거하십시오).

#### 그림 3 zebrals.settings 파일

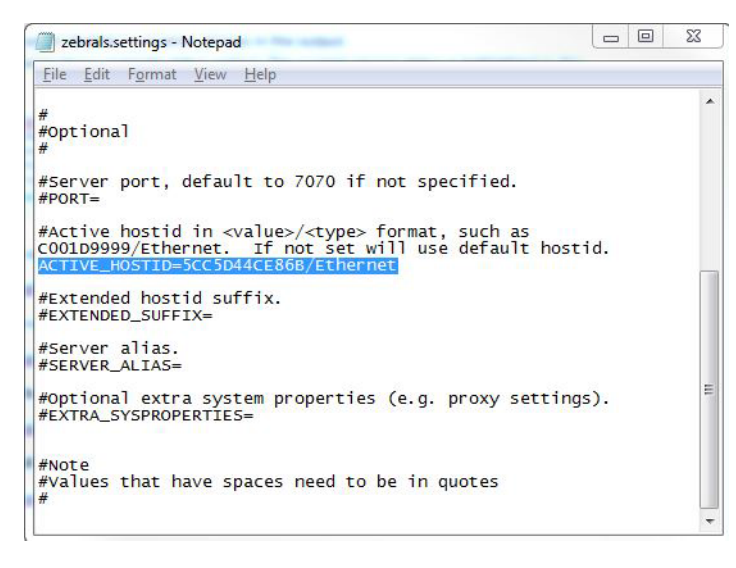

# <span id="page-9-0"></span>로컬 라이선스 서버 등록

첫 번째 단계로, 로컬 라이선스 서버를 Zebra Technologies에 등록해야 합니다. zebrals.settings 파일에서 설정한 ACTIVE\_HOSTID와 일치하는 ID로 최종 사용자 라이선스 부여 포털에 서버를 생성합니다.

이렇게 하려면 먼저 URL https://zebra-licensing.flexnetoperations.com/을 입력하여 Zebra의 최종 사용자 라이선스 부여 포털로 이동해야 합니다. 이 페이지에서 Devices(**장치)** 탭에 마우스 포인터를 올려 놓고 Create Device(**장치 생성)**를 선택합니다.

#### 그림 4 장치 탭

**、ZEBRA** 

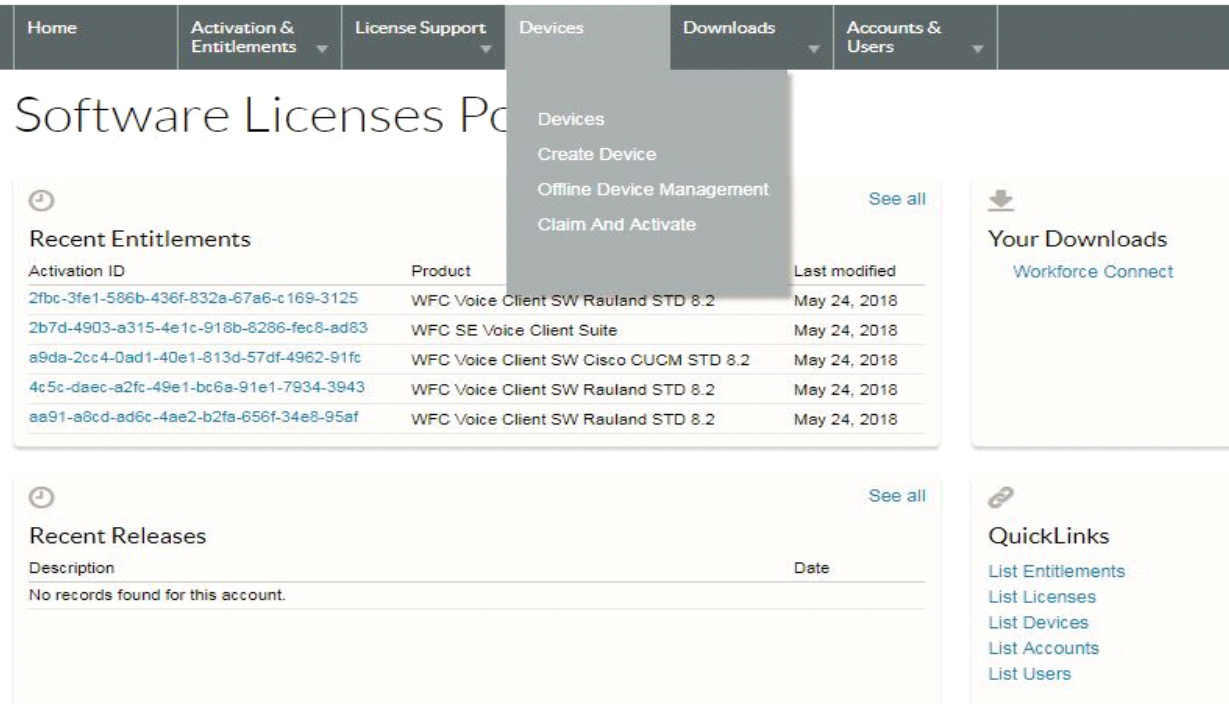

장치 생성 페이지에서 먼저 "Runs license server?"(라이선스 서버를 실행하시겠습니까?) 옆의 확인란을 선택합니다. 그러면 장치 생성을 위해 필드를 업데이트할 것입니다.

이름 필드에 서버의 적절하고 고유한 이름을 입력하고, Local Licensing Server(로컬 라이선스 서버)에는 Local(로컬)을 선택하고, ID Type(ID 유형)은 Ethernet(이더넷)으로 선택하고 HostID로는 zebrals.settings 파일에서 이전에 언급한 ID를 입력합니다. 입력한 모든 정보를 확인하고 HostID가 이전에 사용된 ACTIVE\_HOSTID와 일치하는지 확인한 다음 Save(저장)를 클릭하여 장치 생성 프로세스를 완료합니다.

**그림 5** 새 장치 화면

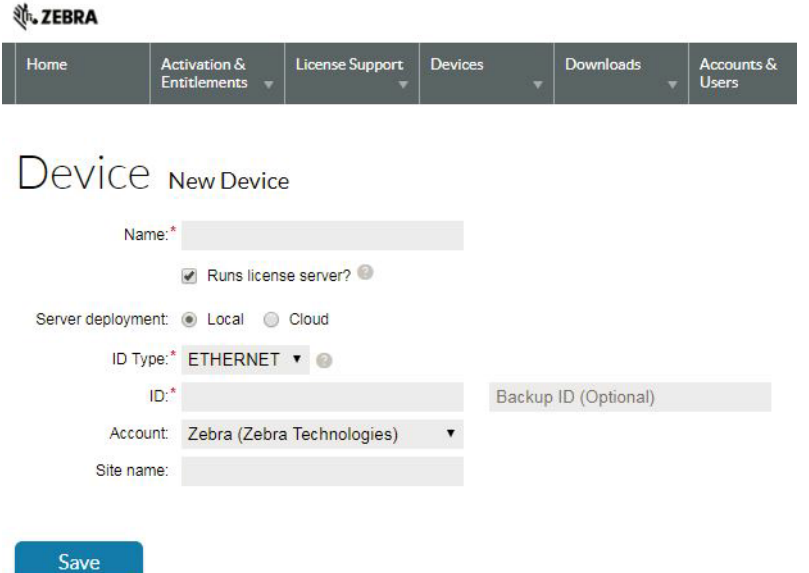

# <span id="page-11-0"></span>License Server Manager 사용 준비

## Tomcat과 라이선스 서버 통합

Zebra 라이선스 서버에는 기업에서 서버를 유지하고 라이선스 배포를 관리하는 데 도움을 주는 License Server Manager 관리 도구가 포함되어 있습니다.

License Server Manager를 사용하려면 Apache Tomcat 서버가 설치되어 있어야 합니다. License Server Manager를 처음 실행하기 전에 다음 작업을 수행하여 라이선스 서버를 Tomcat과 통합해야 합니다.

- 1. 시스템에 아직 Tomcat 서버가 없는 경우 Tomcat 서버를 설치하십시오. Tomcat 설치 프로그램은 Apache Tomcat 웹사이트[\(t](http://tomcat.apache.org/)omcat.apache.org/)에서 제공되며 Add Ons 디렉터리에서도 찾을 수 있습니다.
- 2. 라이선스 서버 설치 시 flsm.war 파일을 찾으십시오(ui 폴더에서).
- 3. flsm.war 파일을 Tomcat 설치의 webapps 디렉터리로 복사합니다.
- 4. 필요한 경우 License Server Manager 도구가 브라우저 요청을 위해 수신하는 포트를 변경합니다(기본적으로 License Server Manager는 포트 8080에서 수신합니다). 다음 단계를 따르십시오.
	- a. Tomcat 설치의 conf 디렉터리에서 server.xml 파일을 찾습니다.
	- b. server.xml 파일 내에서 적절한 커넥터 요소를 찾아 포트 속성 값을 원하는 포트 번호로 수정합니다.
- 5. Tomcat 서버를 시작하고 License Server Manager를 시작합니다. [License Server Manager 시작](#page-13-0)을 참조하십시오.

# <span id="page-12-0"></span>로컬 라이선스 서버 시작

Zebra의 최종 사용자 라이선스 부여 포털에서 로컬 라이선스 서버 장치를 생성하고 설정한 후 다음 단계에 따라 로컬 라이선스 서버를 시작하십시오.

1. 서버 폴더 아래에서 실행 파일 zebra\_local\_license\_server.exe를 마우스 오른쪽 버튼으로 클릭하고 Run as Administrator(관리자 권한으로 실행)를 클릭합니다. 다양한 옵션이 있는 다음과 같은 인터페이스가 열립니다.

그림 6 Zebra LLS 프로그램

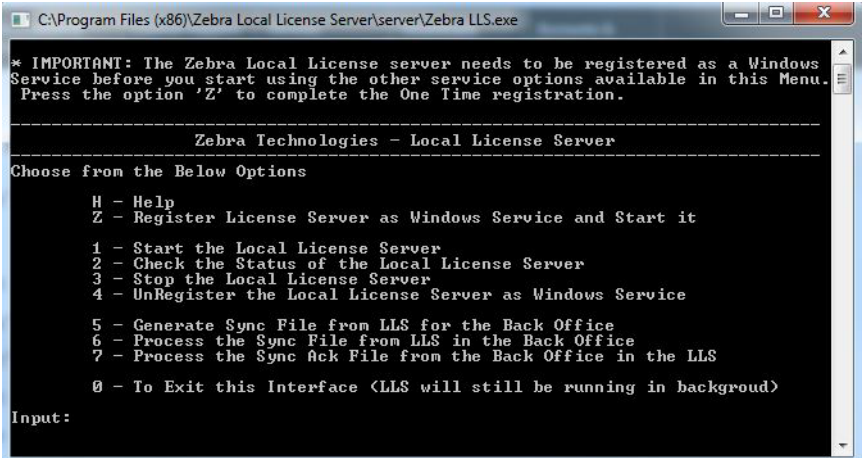

- 2. Z를 입력합니다. 그러면 라이선스 서버가 Windows 서비스로 등록되고 서버가 시작됩니다.
- 3. 다음 중 하나를 수행하여 서비스가 실행되고 있는지 확인합니다.
	- 2를 입력하여 상태를 확인합니다.
	- Windows Services 창(services.msc)에서 FlexNet License Server zebra (FNLS-zebra) 서비스가 시작되었는지 확인합니다.
- 4. 인터페이스에 제공된 적절한 옵션을 사용하여 서버를 중지하거나 시작할 수 있습니다.
- 5. 신뢰할 수 있는 저장소가 C:\Windows\ServiceProfiles\NetworkService\flexnetls\zebra\ 경로에 생성됩니다. 이 폴더와 그 내용은 시스템에 의해 생성됩니다. 이를 변경하지 마십시오.
- 6. 라이선스 서버 로그를 보려면 서버의 로깅 디렉터리(기본적으로, C:\Windows\ServiceProfiles\NetworkService\flexnetls\zebra\logs임)로 이동하여 적절한 .log 파일의 내용을 검토합니다.

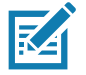

참고: 서버가 Windows 서비스로 등록되었기 때문에 인터페이스를 종료해도 백그라운드에서 계속 실행됩니다. 서버는 제공된 옵션을 사용하여 확실하게 중지하거나 컴퓨터를 종료하지 않으면 계속 실행될 것입니다. 컴퓨터를 다시 시작하면 서비스가 자동으로 실행되기 시작하므로 서버를 다시 시작할 필요가 없습니다.

## <span id="page-13-0"></span>License Server Manager 시작

Zebra License Server Manager는 LLS를 모니터링 및 구성하는 데 사용되는 브라우저 기반 인터페이스입니다. Tomcat 서버를 사용하여 License Server Manager를 설정하는 방법:

- 1. Apache Tomcat을 설치하고 flsm.war 파일을 서버의 ui 디렉터리에서 Tomcat의 webapps 디렉터리로 복사했는지 확인합니다.
- 2. Tomcat 제품과 함께 제공된 지침에 따라 Tomcat 서버를 시작합니다. Tomcat 서버를 시작하기 전에 JAVA\_HOME 또는 JRE\_HOME 환경 변수를 설정해야 할 수도 있습니다.
- 3. 라이선스 서버가 아직 실행되지 않았다면 시작합니다 (License Server Manager를 사용하려면 라이선스 서버가 실행 중이어야 합니다).

4. 웹 브라우저를 http://licenseServerHostName:8080/flsm/로 지정합니다.

여기에서, *licenseServerHostName*은 서버의 IP 주소입니다.

8080은 기본 포트입니다.

이 예시에서 Active Host ID(활성 호스트 ID)에 해당하는 IP 주소는 10.80.204.111입니다. 그러므로 URL은 http://10.80.204.111:8080/flsm/이 됩니다.

DNS를 활성화한 경우 URL은 http://llicenseserver.zebra.com:8080/flsm/과 유사할 것입니다.

그림 7 로컬 라이선스 서버

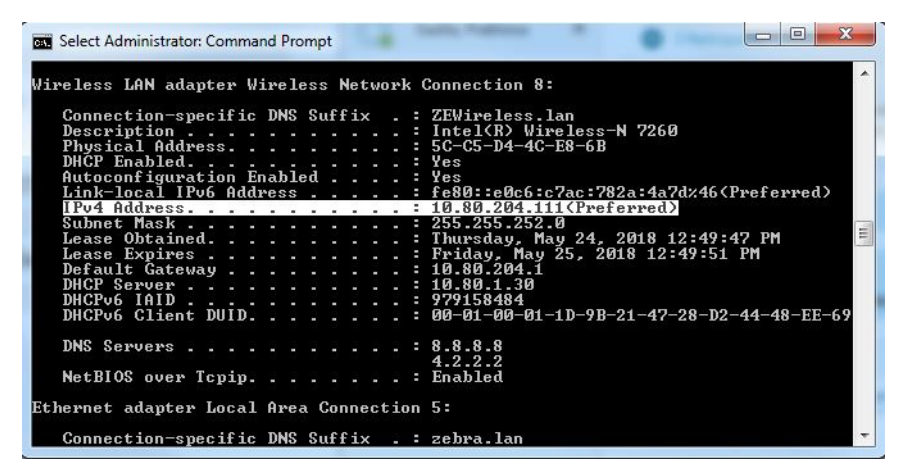

라이선스가 LLS(DNS가 없는 경우)에서 장치로 활성화되어 있는 경우 새 활성화 또는 기존 라이선스 반환을 위해 장치 변경 시 해당 시스템의 IP가 LLS와 통신할 수 없게 됩니다.

### **그림 8** 장치 보기

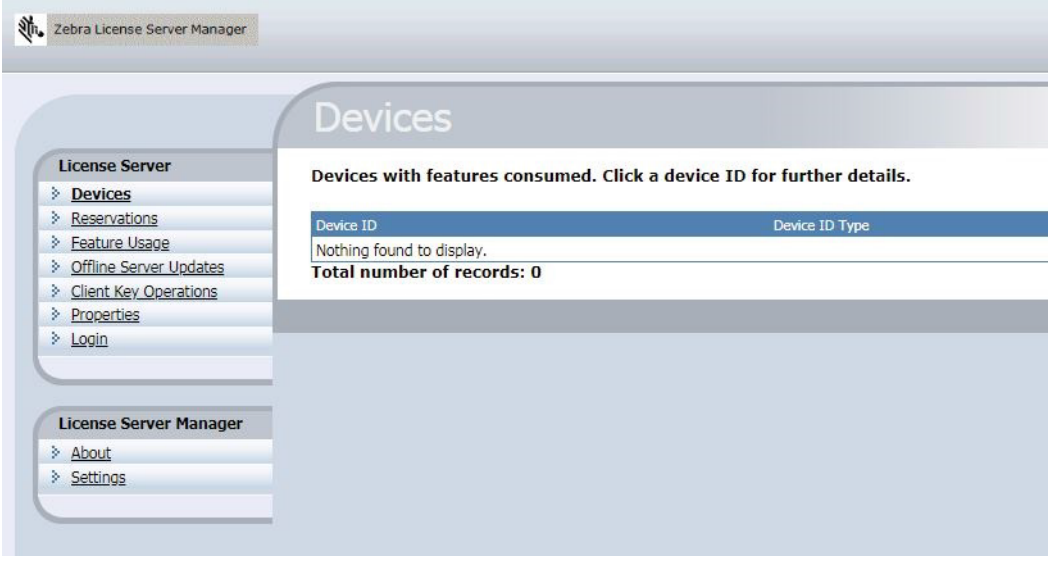

- 1. 인터페이스 왼쪽에서 Properties(속성)를 클릭합니다.
- 2. Settings(설정) 보기에서 다음 설정이 올바르게 정의되었는지 확인합니다.
	- Server host ID(서버 호스트 ID) LLS를 등록하는 데 사용된 호스트 ID여야 합니다. 그렇지 않을 경우 올바른 호스트 ID를 선택하고 변경 내용을 저장합니다.

License Server Manager를 중지하려면 웹 페이지를 닫고 Tomcat 서버를 종료합니다.

# <span id="page-14-0"></span>라이선스 서버에서 라이선스 획득

다음 옵션을 통해 LLS에 라이선스를 획득할 수 있습니다.

- 1. Zebra 라이선스 부여 최종 사용자 포털
- 2. License Manager의 오프라인 서버 업데이트 보기

## 1. Zebra 라이선스 부여 포털

End User Zebra Licensing Portal(최종 사용자 Zebra 라이선스 부여 포털)에서 라이선스를 로컬 라이선스 서버로 할당할 수 있습니다. 최종 사용자 포털에서 Devices(장치) 탭으로 이동하고 로컬 라이선스 서버의 이름을 찾아서 클릭하여 로컬 라이선스 서버 장치의 세부 정보를 엽니다.

#### 그림 9 서버 보기 페이지

#### **、ZEBRA**

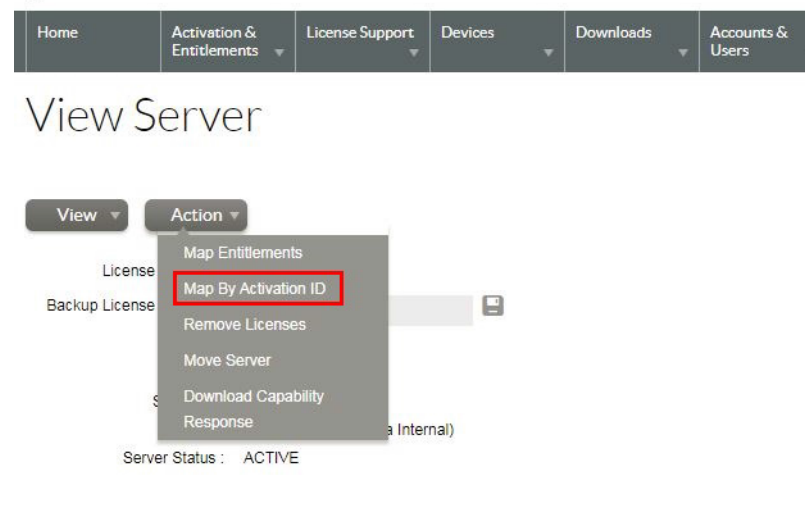

#### **Model Details** The device model does not include any pre-installed licenses.

1. View Server(서버 보기) 페이지에서 Actions(조치) > Map by Activation ID(활성화 ID 기준 매핑)를 선택합니다. Map by Activation IDs(활성화 ID 기준 매핑) 페이지가 나타납니다.

그림 10 활성화 ID 기준 매핑 페이지

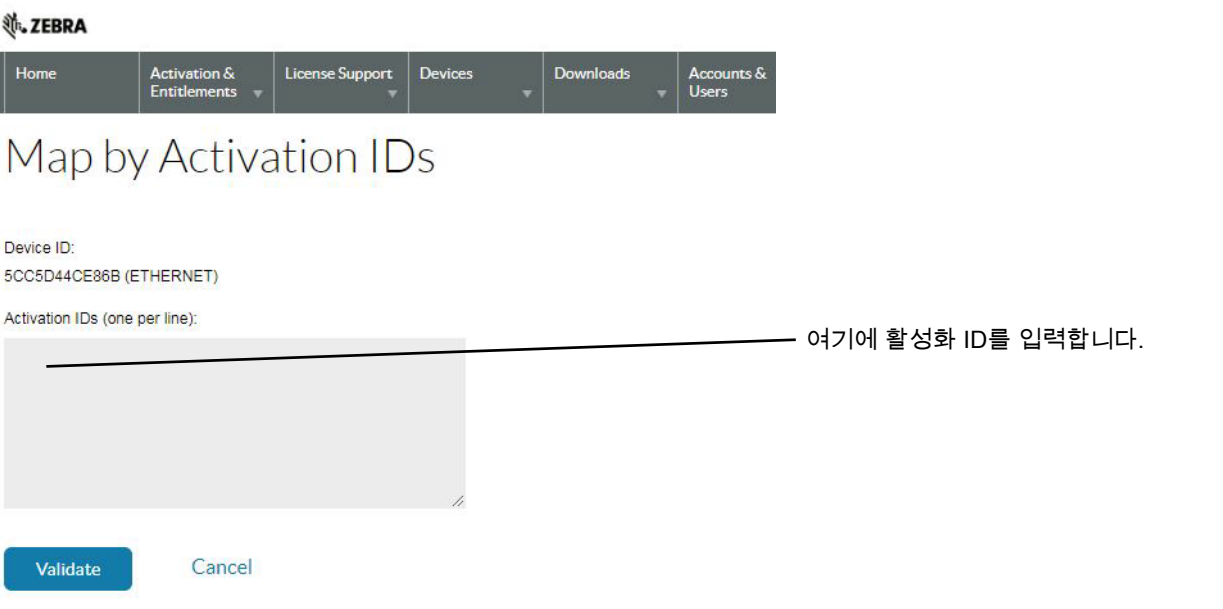

- 2. Activation IDs(활성화 ID) 필드에 로컬 라이선스 서버에서 사용하기를 원하는 라이선스로부터 원하는 활성화 ID를 입력합니다. 두 개 이상의 활성화 ID를 입력하려면 모든 항목을 Enter 키로 구분하고 한 줄에 하나씩만 입력해야 합니다.
- 3. Validate(검증)를 클릭하여 다음 페이지로 진행합니다.

### 그림 11

#### **、ZEBRA**

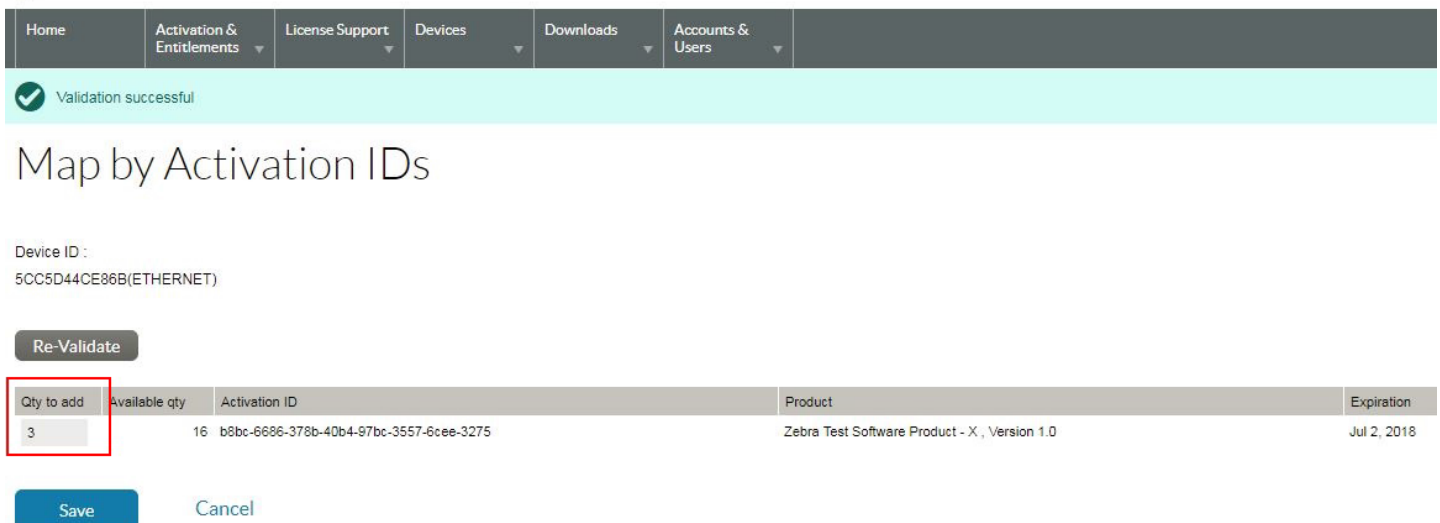

- 4. 활성화 ID 검증 후 Qty to add(추가 수량) 필드에 해당 활성화 ID에 대해 사용하기를 원하는 라이선스의 수량(남은 수량보다 작거나 같아야 함)을 입력합니다.
- 5. Save(저장)를 클릭하여 할당 프로세스를 완료합니다.

로컬 라이선스 서버에 할당되면 동기화 후에 License Server Web Manager에서 할당된 라이선스의 특징을 볼 수 있습니다. 동기화는 2주마다 수행되도록 예약되어 있습니다. 수동 동기화를 수행하려면 명령 프롬프트 UI에서 서버를 중지 및 시작합니다.

동일한 활성화 ID로 추가 라이선스를 활성화해야 하는 경우 위 프로세스를 반복하고 Qty to add(추가 수량) 필드에 추가 수량을 입력합니다.

[로컬 라이선스 서버 및 클라우드 간 동기화 정책](#page-22-0) 섹션에서 동기화 정책에 대해 자세히 알아보시기 바랍니다.

# 2. 오프라인 서버 업데이트 보기

Offline Server Updates(오프라인 서버 업데이트) 보기를 통해 백 오피스 서버와의 직접 통신 대신 오프라인 작동을 사용하여 지원 라이선스 풀을 업데이트합니다. 이 보기의 상단 절반에서는 다음 중 하나를 수행할 수 있습니다.

- Save capability/confirmation request for offline processing by back-office server(백 오피스 서버에 의한 오프라인 처리의 기능/확인 요청 저장) 섹션에서 Download(다운로드)를 클릭하여 기능 요청을 이진 파일에 저장합니다. 이 요청은 라이선스 서버에 대한 라이선스 업데이트를 폴링하는 데 사용됩니다.
- Generate offline request using Activation ID and Count(활성화 ID 및 개수를 사용하여 오프라인 요청 생성) 섹션에서 Activation ID(활성화 ID) 필드에 활성화 ID를, Count(개수) 필드에 개수를 입력합니다. Download(다운로드)를 클릭하면 활성화 요청이 이진 파일로 저장됩니다. 이 요청은 Zebra Technologies에서 제공한 특정 활성화 ID를 통해 라이선스 서버에 대한 라이선스 권한을 얻는 데 사용됩니다.

#### 그림 12 오프라인 서버 업데이트 보기

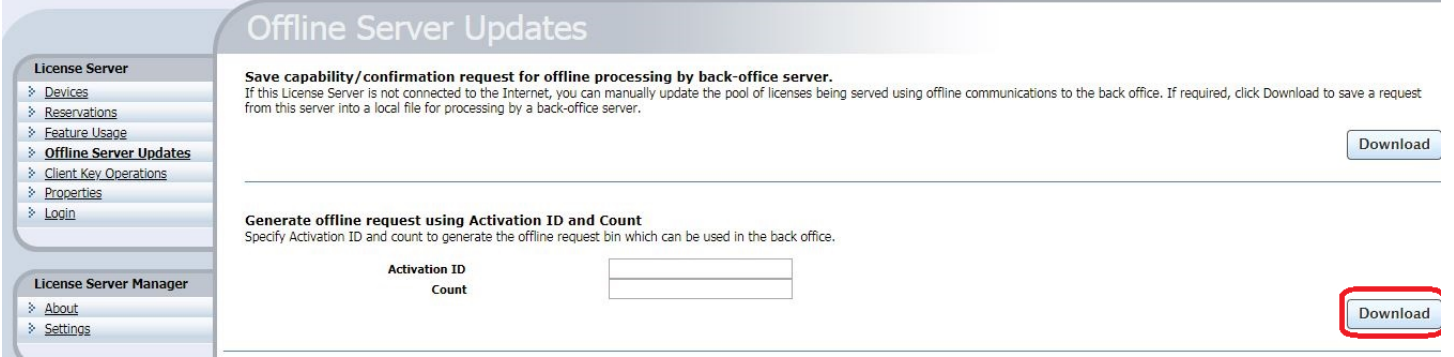

요청이 이진 요청 파일로 다운로드되면 Zebra 최종 사용자 라이선스 부여 포털로 이동하고 **Devices(장치)** 탭에 마우스 포인터를 올려 놓은 다음 Offline Device Management(오프라인 장치 관리)를 선택합니다. Offline Device Management (오프라인 장치 관리) 페이지에서 Upload Type(업로드 유형)을 Generate license(라이선스 생성)로 선택한 다음 Choose File(파일 선택)을 클릭하고 최근에 생성된 이진 요청 파일을 선택합니다. 파일이 선택되면 Upload(업로드)를 클릭하여 이진 응답 파일을 생성합니다. 이진 응답 파일을 다운로드하려면 요청 이진 파일 업로드에서 생성된 알림에 포함된 링크를 클릭합니다.

추가 라이선스 획득 또는 라이선스 반환 방법:

동일한 단계를 따라야 하며 개수는 적절하게 변경해야 합니다.

예:

- 1. 이미 획득한 라이선스가 20개이고 15개를 추가해야 하는 경우 새로운 개수는 35(20+15)가 되어야 합니다.
- 2. 이미 획득한 라이선스가 20개이고 8개를 제거해야 하는 경우 새로운 개수는 12(20-8)가 되어야 합니다.

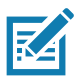

참고: End Customer Portal(최종 고객 포털)의 옵션과 달리 이 인터페이스의 수량은 언제나 누적됩니다. Offline Server Updates(오프라인 서버 업데이트) 방법은 기존 수량을 새 수량으로 대체합니다. 추가 또는 제거할 수량을 명확하게 지정할 수 없으며 계산해야 합니다.

그림 13 오프라인 장치 관리 페이지

#### **並、ZEBRA**

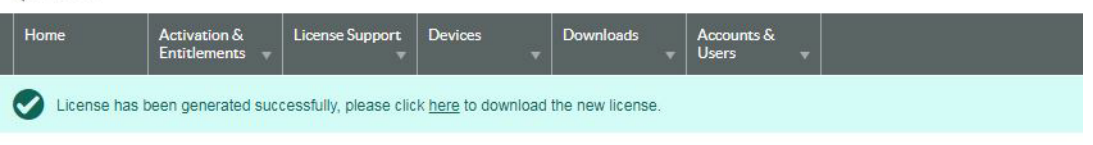

# Offline Device Management

Manually upload either a Capability Request or Synchronization History Files for offline processing. The application will offer you a response file to download.

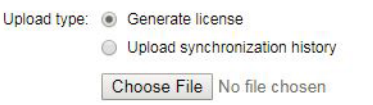

#### Upload

### 로컬 라이선스 서버 관리자 안내서

Zebra의 최종 사용자 라이선스 부여 포털에서 이진 응답 파일을 생성하여 다운로드한 경우 (Local Licensing Server Web Manager에서) 보기의 하단 절반에서 Choose File(파일 선택)을 클릭하여 파일을 찾고 Upload(업로드)를 클릭합니다. 그러면 라이선스 서버는 응답을 처리하고 서버의 신뢰할 수 있는 저장소의 내용이 업데이트됩니다.

License Server Manager에서 사용 가능한 추가 보기:

• Devices(장치) 보기

Devices(장치) 보기에는 서버의 공유된 풀 또는 클라이언트를 위해 예약된 라이선스로부터 지원되는 라이선스로 라이선스 서버가 인식한 클라이언트 장치가 표시됩니다. 각 클라이언트는 해당 장치 ID, ID 유형 및 장치 유형 (물리적, 가상 또는 알 수 없음)으로 식별됩니다. 특정 클라이언트에 대한 장치 ID를 클릭하면 현재 클라이언트에게 지원되는 기능을 나열하는 Device Details(장치 세부 정보) 보기가 열립니다.

#### 그림 14 장치 보기

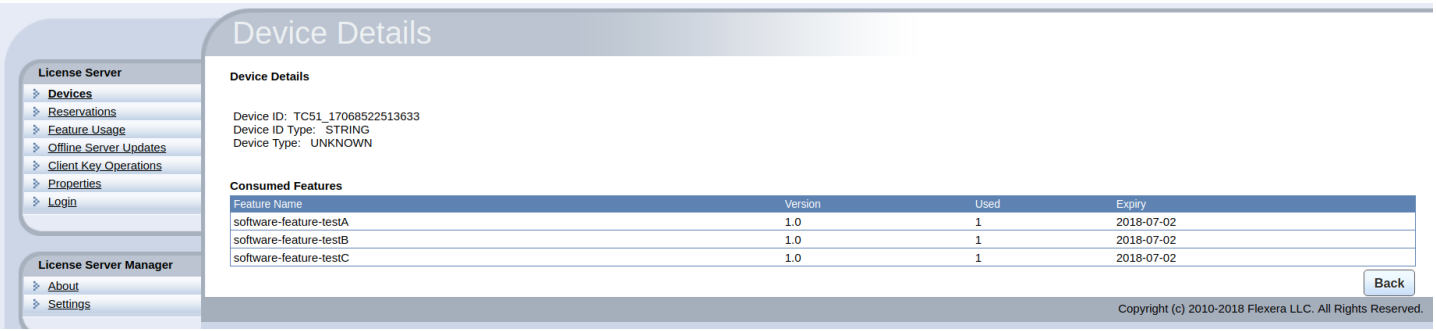

• Feature Usage(기능 사용) 보기

Feature Usage(기능 사용) 보기에는 라이선스 서버에 설치된 모든 기능과 관련된 세부 정보가 표시됩니다.

#### Feature Usage **License Server** Search (case-sensitive): Search by: Feature V Q T **Devices** Features Reservations > Feature Usage Click the feature table header row to obtain a single sorted non-paginated list.<br>Click a feature name for further detail information. > Offline Server Updates > Client Key Operations > Properties duct Na on Code (Pr Co  $\geq$  Login software-feature-testE 2018-07-03 037f-3e2b-0e30-45f3-8367-1fdc-cc2a-9013 (Zebra Test Software Product  $1.0$ 5 5  $Z)$  $\overline{2}$ software-feature-testA  $1.0$  $\overline{2}$ 2018-07-02 b8bc-6686-378b-40b4-97bc-3557-6cee-3275 (Zebra Test Software Product **License Server Manager** software-feature-testC  $1.0$  $\overline{2}$  $\overline{2}$ 2018-07-02 b8bc-6686-378b-40b4-97bc-3557-6cee-3275 (Zebra Test Software Product > About > Settings  $1.0$  $\overline{2}$  $\overline{2}$ 2018-07-02 b8bc-6686-378b-40b4-97bc-3557-6cee-3275 (Zebra Test Software Product software-feature-testB software-feature-testD  $1.0$  $\overline{5}$  $\overline{5}$ 2018-07-03 037f-3e2b-0e30-45f3-8367-1fdc-cc2a-9013 (Zebra Test Software Product Page 1 of 1 Go to page 1 v **Total number of records: 5**

기능 이름을 클릭하면 Feature Details(기능 **세부 정보)** 페이지에 해당 기능에 대한 자세한 정보가 표시됩니다. 여기에는

서버에 할당된 총 개수, 현재 사용 중인 개수 및 사용된 개수 내에서 예약된 라이선스의 개수가 포함됩니다.

#### 그림 15 기능 사용 보기

#### 그림 16 기능 세부 정보

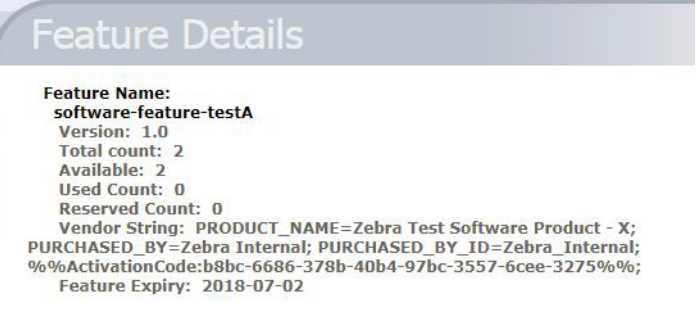

• Properties(속성) 보기

Properties(속성) 보기에는 내장형 로컬 라이선스 서버가 사용하는 현재 정책 설정이 표시됩니다.

#### 그림 17 속성 보기

### **License Server Properties**

#### Properties

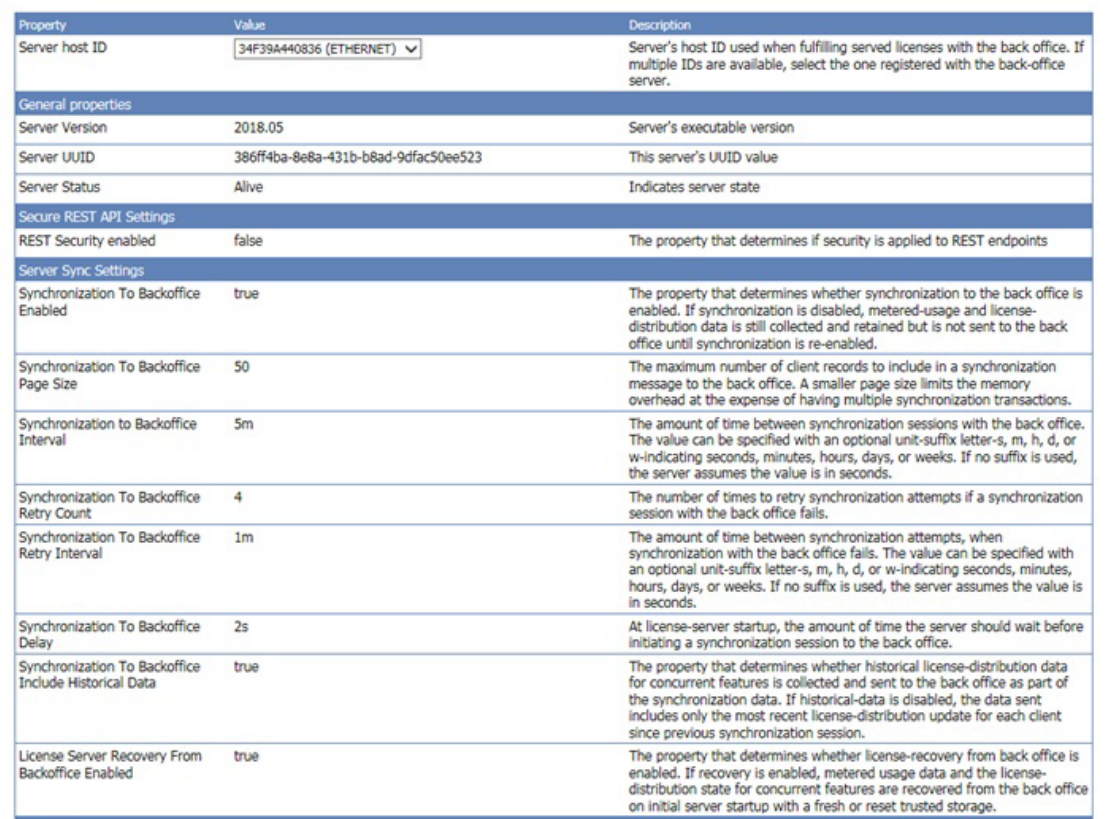

이 페이지에 포함된 속성:

- Server host ID(서버 호스트 ID): 백 오피스 서버에 대한 기능 요청을 수행하는 데 사용되는 라이선스 서버의 호스트 ID 값입니다. 서버에 호스트 ID가 여러 개 있는 경우 목록에 사용 가능한 하드웨어 이더넷 주소 및 동글 ID가 포함됩니다. 가상 호스트가 지원되는 경우 VM UUID도 나열됩니다. 백 오피스 시스템에 등록된 값을 선택합니다.
- General Properties(일반 속성): 라이선스 서버 버전, 장치 UUID 및 상태입니다.
- Secure REST API Settings(보안 REST API 설정): 라이선스 서버에서 관리 보안을 제어하는 설정입니다.
- Server sync settings(서버 동기화 설정): 백 오피스와의 동기화를 위한 속성입니다.

그림 18 속성 보기

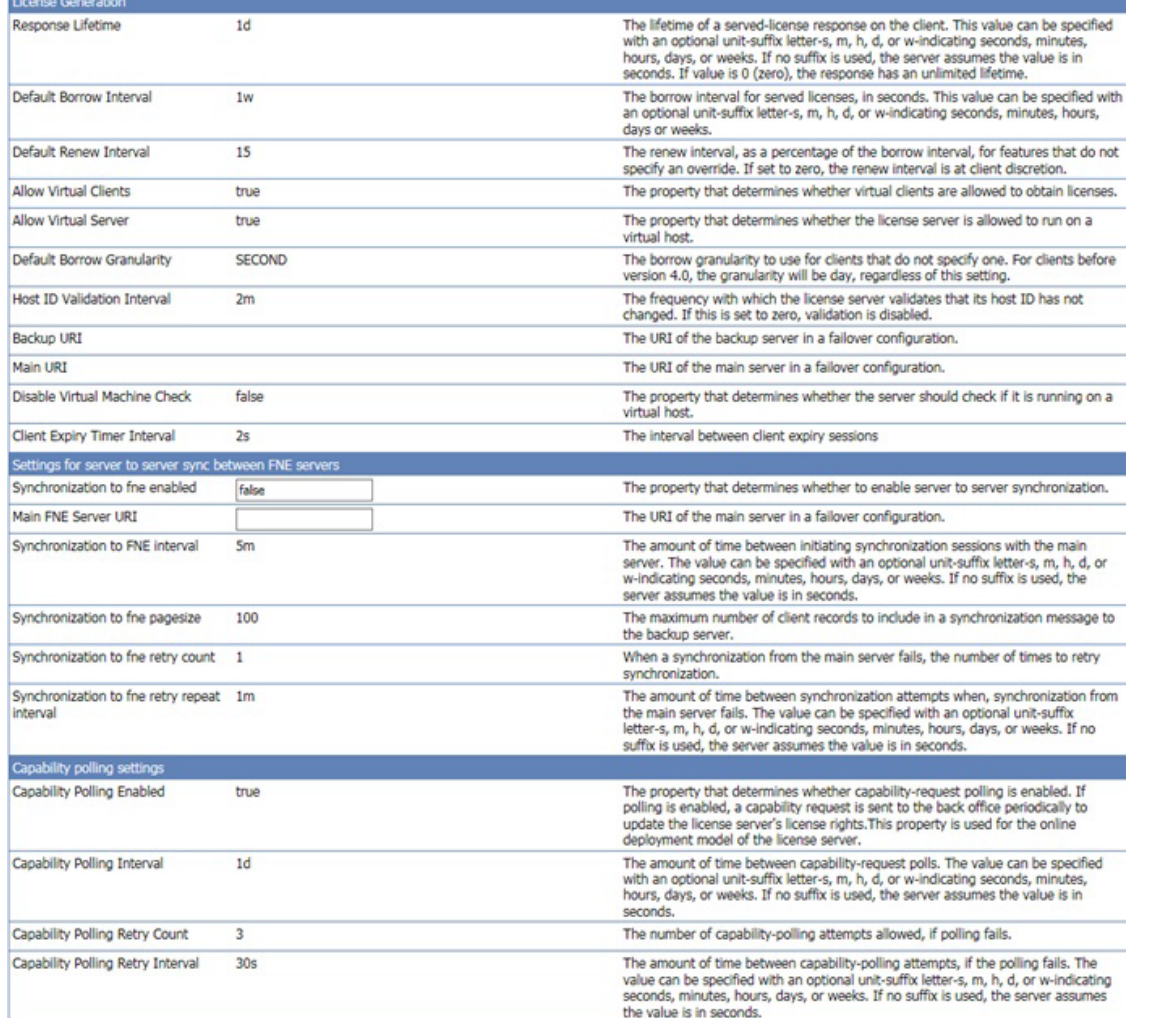

- License generation(라이선스 생성): 지원되는 기능을 관리하도록 돕는 정책입니다.
- Settings for server to server sync between FNE servers(FNE 서버 간 서버 대 서버 동기화를 위한 설정): 페일오버 동기화를 위한 정책입니다.
- Capability polling settings(기능 폴링 설정): 라이선스 서버가 라이선스 업데이트를 위해 백오피스에 접속할지 그리고 얼마나 자주 접속할지 및 실패한 시도 후에 서버가 통신을 얼마나 자주 재시도할지를 제어하는 설정입니다.

### 그림 19 속성 보기

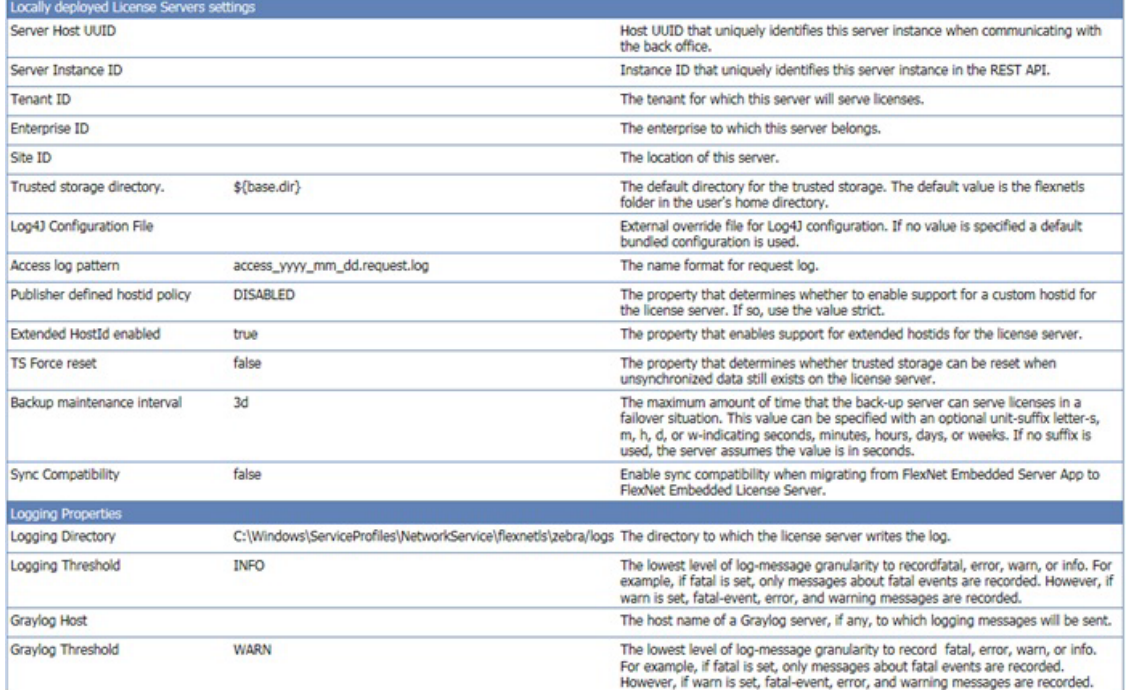

- Locally deployed license server settings(로컬로 배포된 라이선스 서버 설정): 해당 라이선스 서버 및 환경별 설정입니다.
- Logging properties(로깅 속성): 로그 위치 및 로그에서 캡처된 로그 메시지의 가장 낮은 수준의 세밀성입니다.

## License Server Manager 정보 및 설정

License Server Manager 메뉴의 기타 명령 아래에는 License Server Manager 그룹이 있습니다. 이 그룹에는 About(정보) 및 Settings(설정) 보기가 포함되어 있습니다. About(정보) 보기(표시되지 않음)에는 빌드, 시스템 및 브라우저 정보가 표시됩니다. Settings(설정) 보기에서는 페이지에 표시할 기록의 개수와 라이선스 서버에 대한 포트 번호 및 호스트 이름 (네트워크 이름 또는 IP 주소)을 지정할 수 있습니다. 이러한 구성 설정은 라이선스 서버 정책 설정 및 구성 속성과 달리 라이선스 서버에 액세스할 수 없는 경우에도 수정이 가능하므로 별도의 목록으로 표시됩니다.

라이선스 서버의 기본 포트는 7070입니다.

#### 그림 20 설정 보기

## Settings

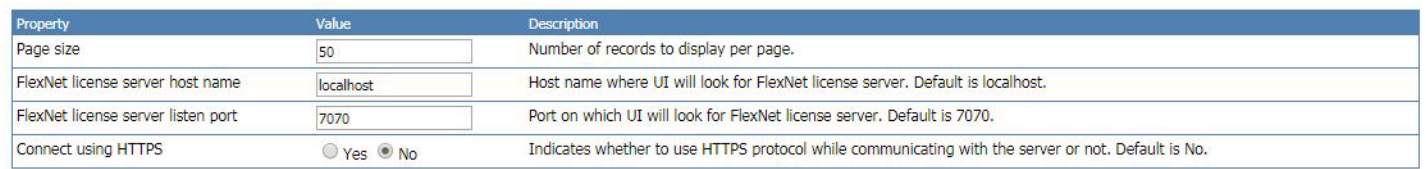

Save

Copyright (c) 2010-2018 Flexera LLC. All Rights Reserved

#### 옵션은 다음과 같습니다.

• Page size(페이지 크기) - 페이지당 표시되는 기록의 수입니다.

- Zebra license server host name(Zebra 라이선스 서버 호스트 이름) 라이선스 서버가 실행되고 있는 시스템의 호스트 이름입니다. 자세한 내용은 [License Server Manager 사용 준비](#page-11-0)를 참조하십시오.
- Zebra license server listen port(Zebra 라이선스 서버 수신 포트) 라이선스 서버의 포트 번호입니다 (서버의 기본 포트는 7070입니다).
- Connect using HTTPS(HTTPS를 사용하여 연결) 서버와 통신하는 동안 보안이 유지되는 프로토콜을 사용할지 여부를 표시합니다.

# <span id="page-22-0"></span>로컬 라이선스 서버 및 클라우드 간 동기화 정책

로컬 라이선스 서버와 클라우드 서버 간의 동기화는 기본적으로 활성화되어 있습니다.

기본적인 동기화 빈도는 다음과 같습니다.

- 로컬 라이선스 서버와 클라우드 간 동기화 빈도는 2주에 한 번입니다.
- 동기화 중에 문제가 발생할 경우 24시간 후에 동기화를 다시 시도합니다.
- 각 시도 사이에 24시간 간격으로 두 번 재시도합니다.

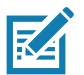

참고: 수동 동기화 - 서버를 중지하고 다시 시작하면 로컬 라이선스 서버와 클라우드 간의 동기화가 시작됩니다.

로컬 라이선스 서버는 두 가지 방법으로 설정할 수 있습니다.

- 1. 네트워크에 연결되어 있고 클라우드와 통신할 수 있는 호스트 시스템에 서버가 설정됩니다.
- 2. 지속적으로 클라우드에 연결되지 않는 단독형 시스템에 서버가 설정됩니다.

## 네트워크 연결이 있는 서버

서버가 네트워크에 연결된 경우 기본 동기화 정책이 실행되고 동기화는 예약된 빈도로 자동으로 수행됩니다.

예약되지 않은 동기화가 필요한 경우 서버를 중지하고 다시 시작하여 수동 동기화 옵션을 사용하십시오.

## 네트워크 연결이 없는 서버

서버가 네트워크에 연결되어 있지 않으면 동기화 시도가 실패하고 동기화가 이루어지지 않습니다. 이 경우 오프라인 동기화 도구를 사용해야 합니다(자세한 내용은 다음 섹션에서 설명합니다).

네트워크에 연결되는 시스템에 명령 프롬프트 사용자 인터페이스(Zebra LLS.exe)를 설치해야 합니다.

명령 프롬프트 사용자 인터페이스 사용:

- 1. LLS가 호스팅된 시스템에서 동기화 파일을 생성합니다.
- 2. 네트워크에 연결된 새 시스템에서 동기화 파일을 처리하고 확인 파일을 얻습니다.
- 3. LLS가 호스팅된 시스템에서 다시 확인 파일을 처리합니다.

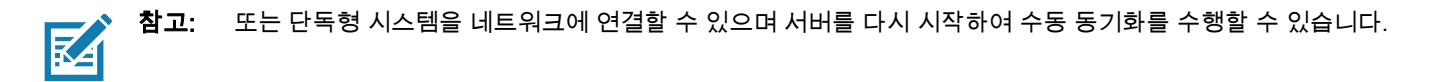

## 정기적 동기화를 수행하지 않을 경우의 단점

라이선스가 활성화된 장치가 클라우드에 표시되지 않아 수리 및 서비스 중 문제가 발생할 수 있습니다.

### 오프라인 동기화 옵션

오프라인 동기화는 명령 프롬프트 UI에서 제공되는 옵션(5~7)을 사용하여 수행할 수 있습니다. LLS가 네트워크에 연결되어 있지 않을 경우 오프라인 동기화를 완료하려면 네트워크를 통해 클라우드에 연결된 다른 시스템이 필요합니다.

#### 1단계: 동기화 파일 다운로드

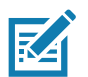

참고: 이 단계는 로컬 라이선스 서버가 설치된 시스템에서 수행해야 합니다. 그런 다음 생성된 동기화 파일은 인터넷에 연결된 시스템으로 전송되어야 합니다.

옵션 5를 사용하고 LLS 시스템의 IP 주소와 동기화 파일을 생성할 경로를 입력합니다.

다운로드가 완료되면 다운로드한 트랜잭션 레코드의 수를 나타내는 메시지가 표시됩니다.

OfflineSync 유틸리티가 시작되었습니다.

3개의 장치 레코드에 대해 동기화가 완료되었습니다.

다운로드할 새 트랜잭션 레코드가 없는 경우 다음 메시지가 표시됩니다.

OfflineSync 유틸리티가 시작되었습니다.

새 데이터가 없습니다.

#### 2단계: 클라우드 동기화

참고: 이 단계는 인터넷을 통해 클라우드에 연결이 되어 있는 시스템에서 수행해야 합니다. LLS 시스템에서 생성된 동기화 **K4** 파일을 받아 이 단계에서 입력으로 사용합니다.

옵션 6을 사용하여 LLS의 동기화 파일을 배치할 경로를 지정합니다.

동기화 확인 메시지가 반환됩니다.

동기화 데이터를 성공적으로 보냈고 동기화 확인을 받았습니다.

동기화가 성공하면 sync\_ack.bin이라는 이름을 가진 서버 폴더에서 동기화 확인(sync ack) 파일이 생성됩니다. 이 확인 파일은 LLS 시스템으로 다시 전송되어야 합니다.

#### 3단계: 동기화 시간 업데이트

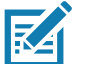

참고: 이 단계는 로컬 라이선스 서버가 설치된 시스템에서 수행해야 합니다. 생성된 동기화 확인 파일을 받아서 서버 폴더에 넣습니다.

동기화 확인은 마지막 동기화 시간을 업데이트하도록 라이선스 서버에서 처리되어야 합니다. 그래야 데이터가 백오피스와 동기화되었다는 것을 알 수 있습니다.

옵션 7을 사용하고 LLS 시스템의 IP 주소와 동기화 파일이 생성되는 경로를 입력합니다(1단계).

서버는 다음과 같은 메시지로 응답합니다.

OfflineSync 유틸리티가 시작되었습니다.

파일 20140613T105312.fnesync 퍼지 중

# <span id="page-24-0"></span>로컬 라이선스 서버 제거

Windows에서 라이선스 서버 서비스 제거 방법:

- 1. 관리자로 명령 프롬프트를 열고 라이선스 서버의 설치 디렉터리로 이동합니다.
- 2. 서비스를 중지하려면 명령 zebrals.bat -stop을 실행합니다.
- 3. 라이선스 서버 서비스를 제거하려면 명령 zebrals.bat -uninstall을 실행합니다 (서비스를 중지하기 전에 서비스를 제거하려고 하면 먼저 서비스를 중지해야 한다는 메시지가 나타납니다).
- 4. 대기 중인 인스턴스 또는 서비스가 없는지 확인하려면 sc delete FNLS-zebra를 관리자로 실행합니다. 명령이 실패하고 "The specified service does not exist as an installed service"(지정된 서비스가 설치된 서비스로 존재하지 않습니다)라는 메시지가 나타나거나 명령이 성공하여 "[SC] DeleteService SUCCESS"([SC] 서비스 삭제 성공)라는 메시지가 나타납니다.
- 5. 설치 폴더에서 라이선스 서버 구성 요소 파일을 삭제합니다.
- 6. 선택적으로, 다음 파일을 삭제합니다(기본 위치에 나열됨).
	- a. C:\Windows\ServiceProfiles\NetworkService\flexnetls\zebra의 신뢰할 수 있는 저장소 파일(.ks, .db 및 .0개 파일)
	- b. C:\Windows\ServiceProfiles\NetworkService\flexnetls\zebra\logs의 로그 파일

# 시스템 고장 시 복구 옵션

서버 고장은 두 가지 경우로 분류할 수 있습니다.

- 소프트 고장 이더넷 MAC 주소가 복구 후 지속됩니다.
- 하드 고장 이더넷 MAC 주소가 복구 후 지속되지 않습니다.

### 소프트 고장

로컬 라이선스 서버가 호스팅되는 시스템에 이더넷 MAC 주소에 영향을 주지 않는 문제가 있습니다. 시스템 고장이 복구된 후 MAC 주소는 동일하게 유지됩니다.

로컬 라이선스 서버가 Windows 서비스로 등록되어 있고 시스템이 재시작되면 실행됩니다. 등록이 삭제되거나 서비스가 중지될 가능성이 있습니다. 그러므로 호스트 시스템이 고장에서 복구되고 재시작되면, 다음 단계를 수행하십시오.

- 1. License Server Manager UI를 확인하거나 Option 2 "Check the Status of the Local License Server"(옵션 2 "로컬 라이선스 서버 상태 확인")를 사용하여 Zebra 명령 프롬프트 UI를 확인하여 LLS가 실행 중인지 점검합니다.
- 2. 서버가 실행 중인 경우 다른 조치가 필요하지 않으며, LLS는 Zebra 클라우드 서버와 처음으로 동기화한 후 라이선스 및 장치의 이전 상태를 반영하여 시작됩니다. 실행 중이 아니면 3단계를 진행합니다.
- 3. Zebra 명령 프롬프트 UI가 서비스가 중지되었다고 표시하는 경우 Option 1 "Start the Local License Server"(옵션 1 -"로컬 라이선스 서버 시작")를 사용하여 서버를 시작합니다.
- 4. Zebra 명령 프롬프트 UI가 서비스가 설치되어 있지 않다고 표시하는 경우 Option Z "Register License Server as Windows Service and Start it"(옵션 Z - "라이선스 서버를 Windows 서비스로 등록하고 시작")을 사용하여 서버를 다시 등록합니다.
- 5. 서비스가 실행되기 시작하면 LLS는 시스템 고장 이전의 상태를 회복합니다.
- 6. 문제가 있을 경우, Zebra 헬프 데스크 팀에 문의하십시오.

### 하드 고장

LLS가 호스팅된 시스템에 이더넷 MAC 주소에 영향을 주는 치명적인 문제가 있어 시스템 고장 복구 후 이더넷 MAC 주소가 달라집니다.

### 로컬 라이선스 서버 관리자 안내서

이 경우, 새로운 이더넷 MAC 주소를 호스트 ID로 사용하여 새 서버를 생성해야 하며 이 서버가 새 설치로 기능합니다.

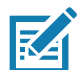

참고: 그러나 지원되는 엔드포인트는 해당 엔드포인트에 대한 기존 권한을 기반으로 계속 작동합니다. 확인, 새로 고침 작업 등을 하려면 새로운 서버의 업데이트된 URL을 향하도록 이러한 엔드포인트를 다시 구성해야 합니다.

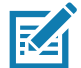

참고: 이전에 지원된 장치 또는 사용되지 않은 라이선스에 관한 자세한 내용은 Zebra 헬프 데스크에 문의하여 라이선스를 새 서버로 마이그레이션하십시오. 이러한 재해 복구 및 백업을 위해 LLS 데이터를 정기적으로 Zebra와 동기화하는 것이 좋습니다.

# 자주 묻는 질문

Q: Zebra의 최종 사용자 라이선스 부여 포털에 어떻게 액세스합니까?

A: 성공적인 권한 생성 시 시스템에서 생성되는 메일의 지침을 따르십시오.

Q: Zebra의 최종 사용자 라이선스 부여 포털의 URL은 무엇입니까?

A: https://zebra-licensing.flexnetoperations.com/

Q: "Unexpected Error"(예기치 않은 오류) 메시지가 나타나서 포털에서 로컬 라이선스 서버를 생성할 수 없습니다.

A: 고객 관리자 역할을 가진 사용자만 로컬 라이선스 서버를 생성할 수 있습니다. Zebra 헬프 데스크에 연락하여 사용자 계정에 고객 관리자 역할이 할당되어 있는지 확인하십시오.

Q: zebra\_local\_license\_server.exe 파일을 실행하려고 하면 명령 프롬프트가 시작된 후 종료됩니다.

A: 실행 파일을 실행하기 위해 환경 변수가 제대로 설정되어 있는지 확인하십시오.

예: 'FINDSTR'을 찾을 수 없는 경우 아래의 절차를 따라 적절한 환경 변수를 추가합니다.

- 1. Computer(컴퓨터) > Properties(속성) > Advanced System Settings(고급 시스템 설정) > Environment Variables(환경 변수)로 이동합니다.
- 2. System Variables(시스템 변수) 섹션에서 Variable name Path(변수 이름 경로)에 C:\Windows\System32를 추가합니다
- 3. 기존 값을 재정의하지 마십시오. 기존 값에 덧붙이십시오.

Q: 라이선스 부여 포털에서 할당한 라이선스가 로컬 서버에 반영되지 않습니다.

A: 변경 사항을 반영하려면 클라우드와 로컬 서버 간에 동기화가 이루어져야 합니다. 동기화 일정을 참조하십시오. 명령 프롬프트 사용자 인터페이스에서 서버를 중지한 후 다시 시작하여 동기화를 수동으로 시작할 수 있습니다.

Q: 최신 버전의 로컬 라이선스 서버로 업그레이드하려면 어떻게 해야 합니까?

A: 각 최신 버전에 대해 업그레이드 지침이 제공됩니다. 지침에 따라 최신 버전으로 업그레이드하십시오.

Q: 서버 시작 후 서버가 간헐적으로 중지됩니다.

A: 호스트 시스템에 RAM이 충분한지 확인하십시오. RAM이 부족하면 서버가 중지될 수 있습니다.

Q: License Server Manager URL에 'This site can't be reached'(이 사이트에 연결할 수 없음) 메시지가 표시됩니다. A: Apache 서비스가 실행 중이고 URL에 올바른 IP 주소를 사용했는지 확인하십시오.

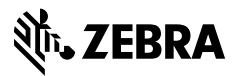

www.zebra.com